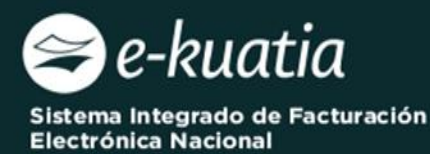

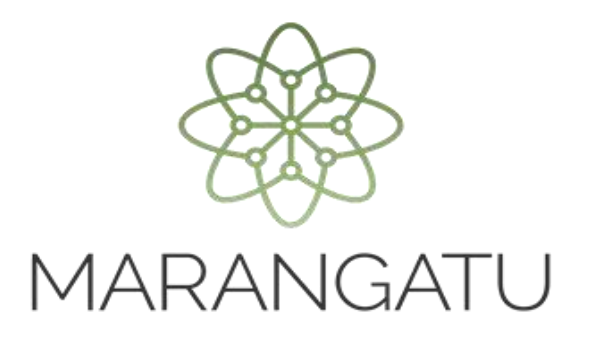

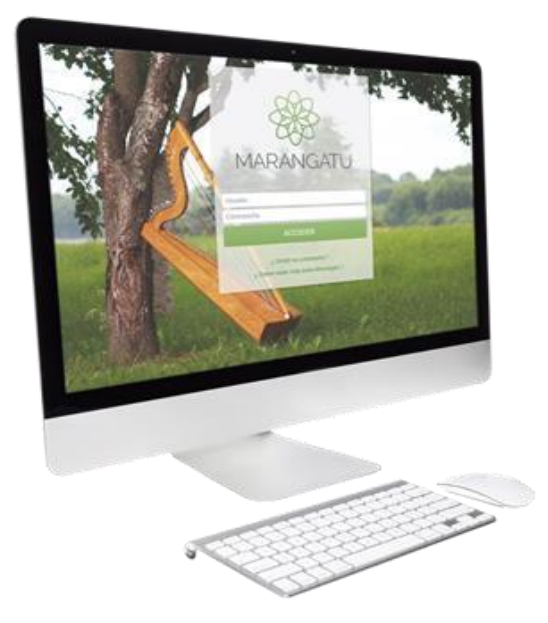

# Habilitación como Facturador **Electrónico** (Sistema Ekuatia i)

(Módulo Facturación y Timbrado)

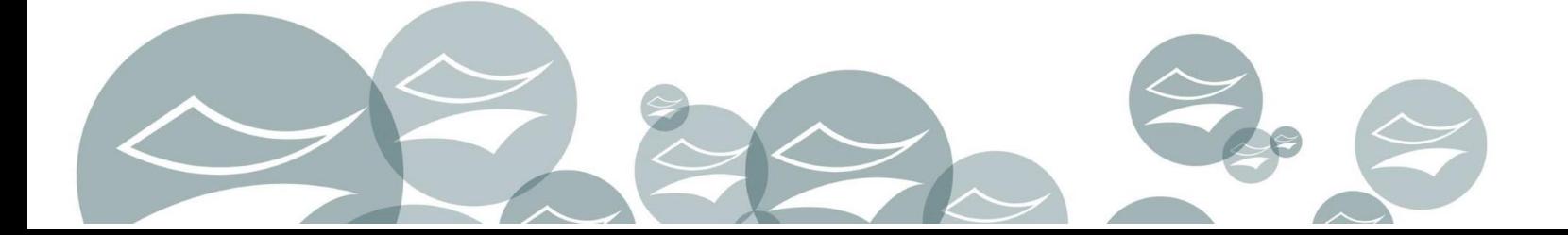

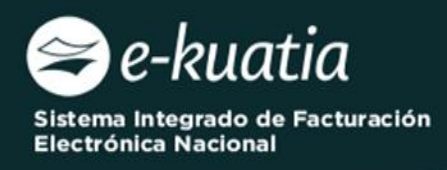

#### **Importante:**

Conforme al artículo 24 de la Resolución General DNIT N° 06/2024, se establece que el Sistema Ekuatia'i solo podrá ser utilizado por el contribuyente que cuente con un solo establecimiento declarado en el RUC y con un único punto de expedición.

Por otro lado, el artículo 22 de la Resolución citada más arriba, expone que para la emisión de Documentos Tributarios a través del Sistema Ekuatia'i, el contribuyente deberá:

- **1)** Gestionar la obtención del Certificado Cualificado de Firma Electrónica conforme a lo previsto en la Resolución DNIT N° 757/2024, previo a la habilitación como facturador electrónico.
- **2)** Solicitar por única vez la habilitación como facturador electrónico, a través del Sistema Marangatu, utilizando para el efecto, su Clave de Acceso Confidencial de Usuario, para lo cual deberá estar al día en el cumplimiento de sus obligaciones tributarias, incluyendo la obligación formal de presentación de Declaraciones Juradas de liquidación de impuestos e Informativas y contar con el RUC en estado Activo.

La Habilitación como Facturador Electrónico deberá ser gestionada antes de dar de Baja el timbrado de comprobantes virtuales.

**PASO 1:** Para generar la Solicitud de Habilitación como Facturador Electrónico, el contribuyente deberá dirigirse a la página web *www.dnit.gov.py,* en la sección "*Servicios en Línea"* y presionar sobre la opción "*Ingresar a Marangatu"*.

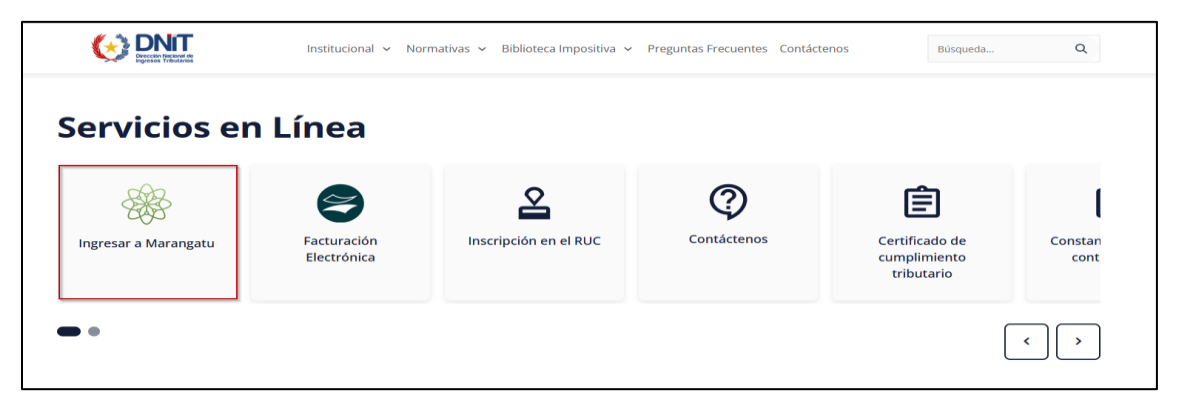

**PASO 2:** Posteriormente, deberá ingresar al *"Sistema Marangatu"* con su *Usuario* (RUC sin dígito verificador) y la Clave de Acceso Confidencial respectiva.

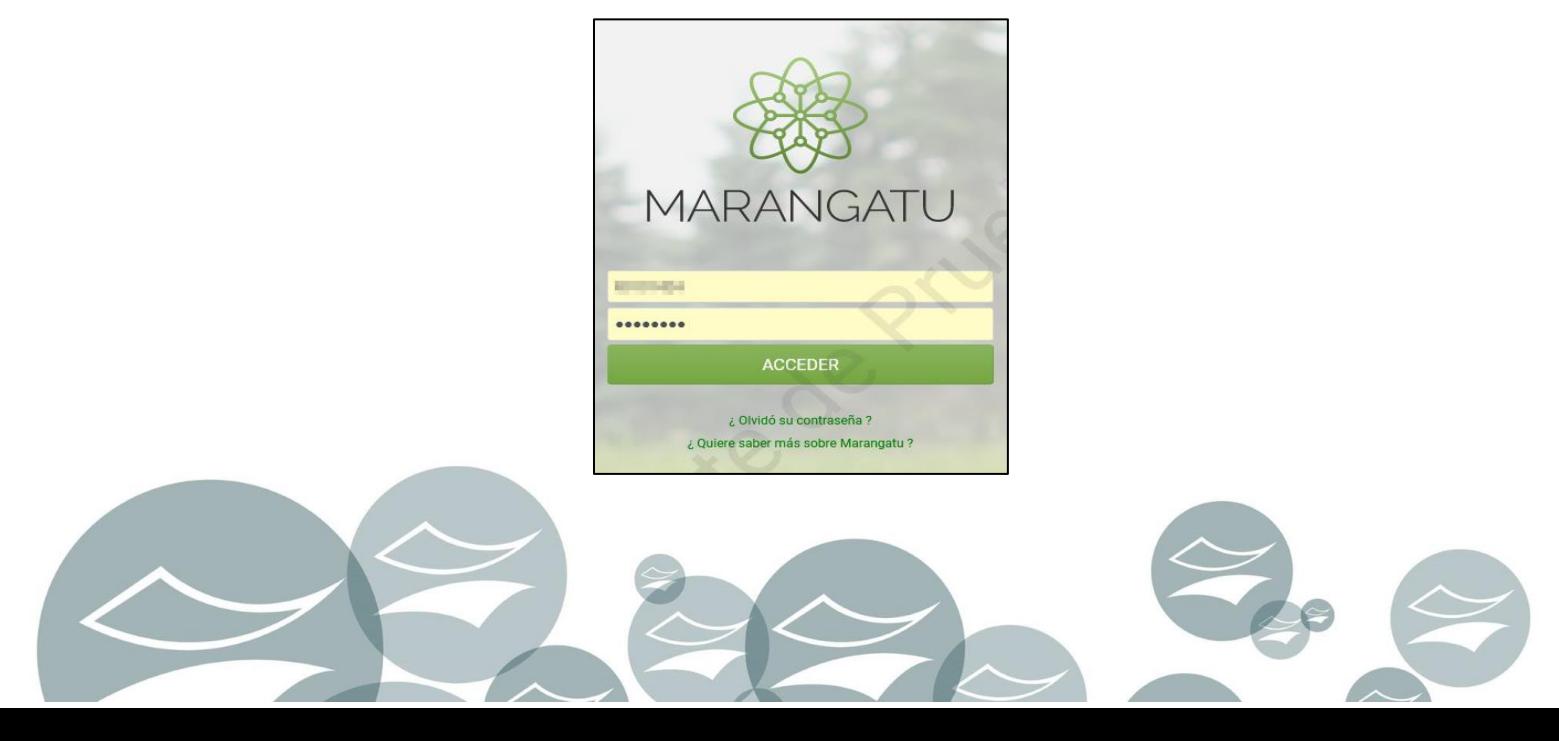

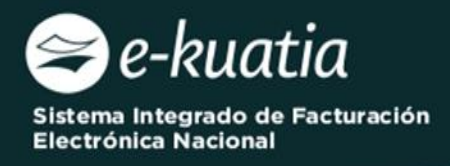

**PASO 3:** En el menú principal del *"Sistema Marangatu"* deberá dirigirse al módulo de *FACTURACIÓN Y TIMBRADO,* y seleccionar *SOLICITUDES / DOCUMENTOS ELECTRÓNICOS / HABILITACIÓN DE FACTURADOR ELECTRÓNICO.*

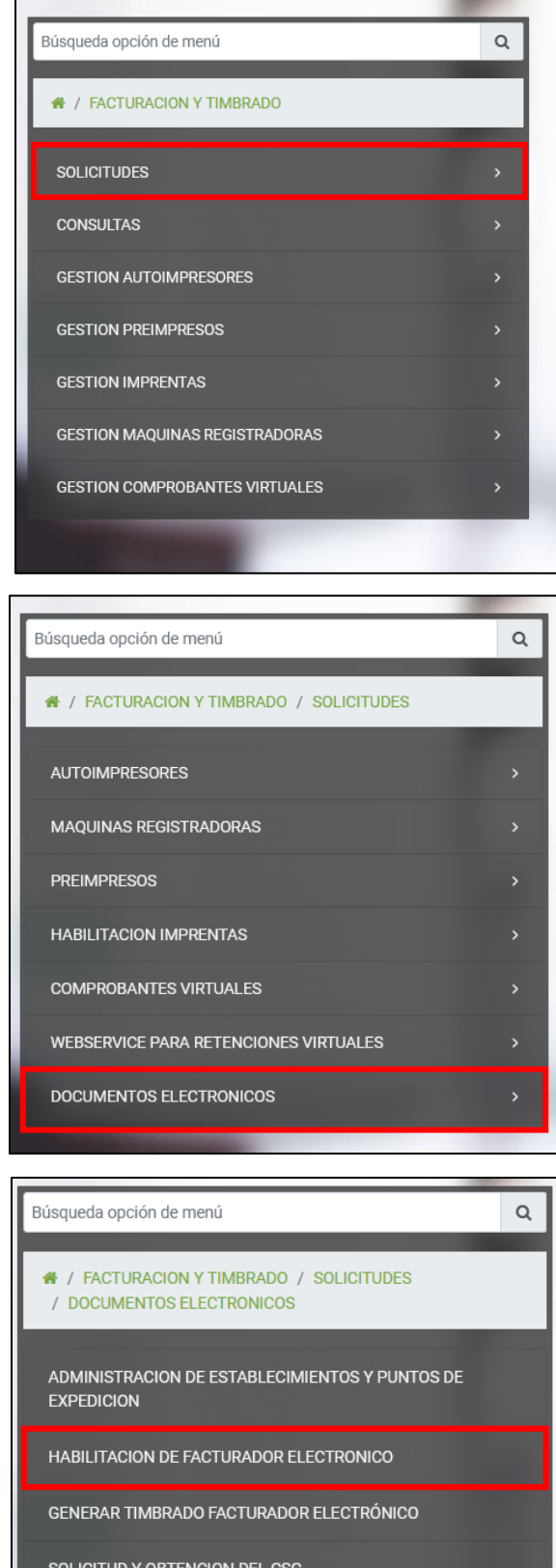

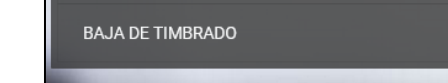

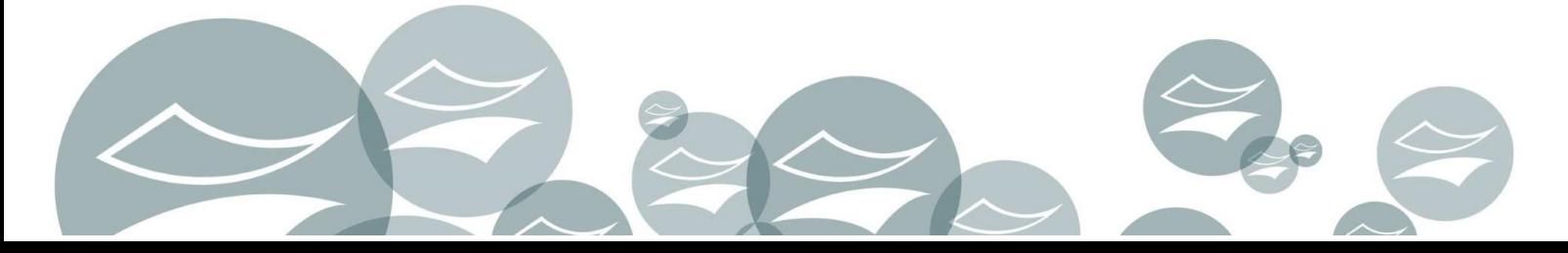

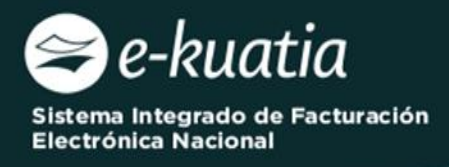

**PASO 4:** En el ítem de *"Modalidades del Sistema"* de la pestaña *"Modalidad"* deberá seleccionar la opción *"Solución Gratuita"* y posteriormente presionar sobre el botón *"Siguiente".*

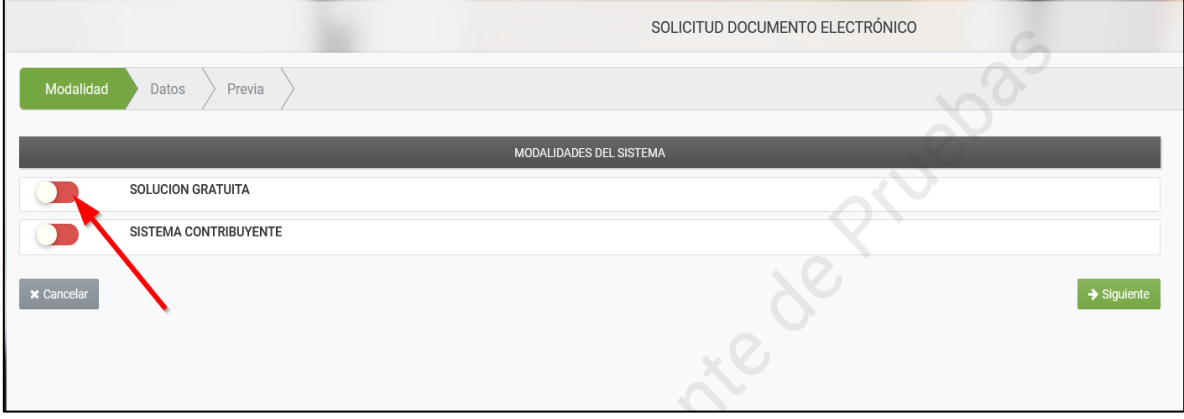

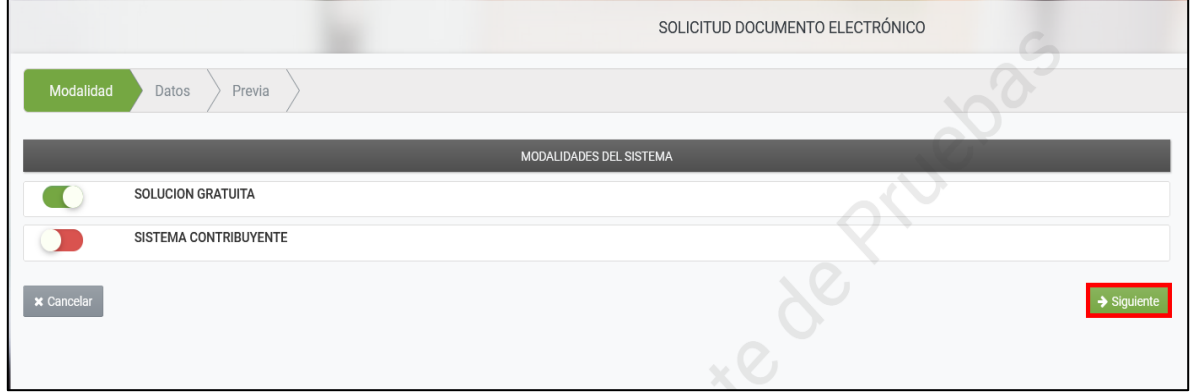

**PASO 5:** El Sistema de forma automática recupera la información del *"Domicilio Fiscal"* y la/s *"Actividad/es Económica/s".*

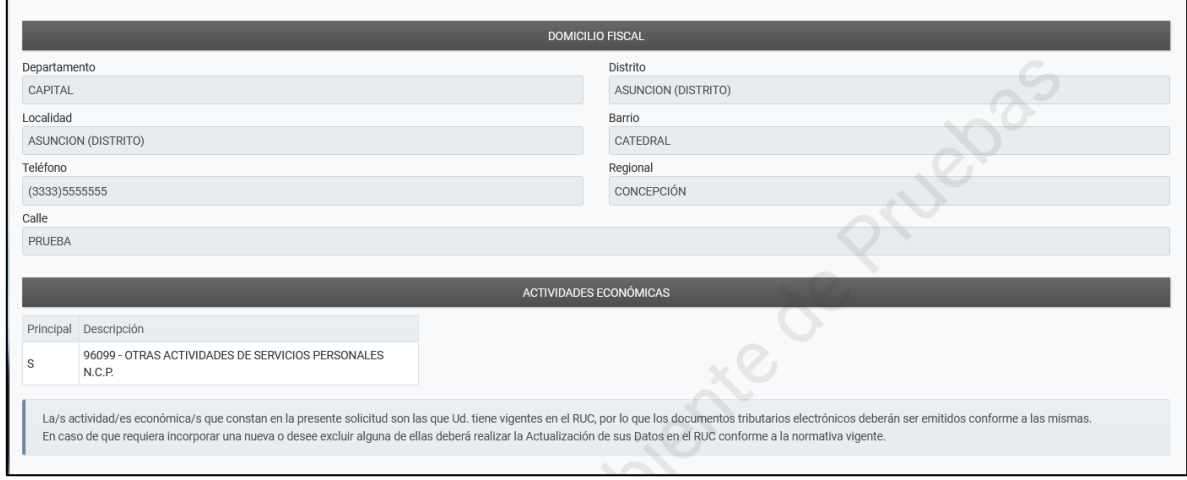

### **Importante:**

La/s actividad/es económica/s que constan en la Solicitud de Habilitación como Facturador Electrónico son las que Ud. tiene vigente/s en el RUC, por lo que los Documentos Tributarios Electrónicos deberán ser emitidos conforme a las mismas.

En caso de que requiera incorporar una nueva actividad económica, o desee excluir alguna de ellas deberá realizar la Actualización de sus Datos en el RUC conforme a la normativa vigente.

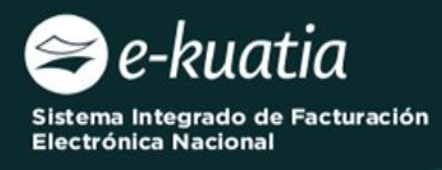

**PASO 6:** En el ítem *"Tipos de Comprobantes"* deberá seleccionar los documentos por los cuales requiere el *"Timbrado Electrónico"*, seguidamente presionar el botón *"Siguiente".*

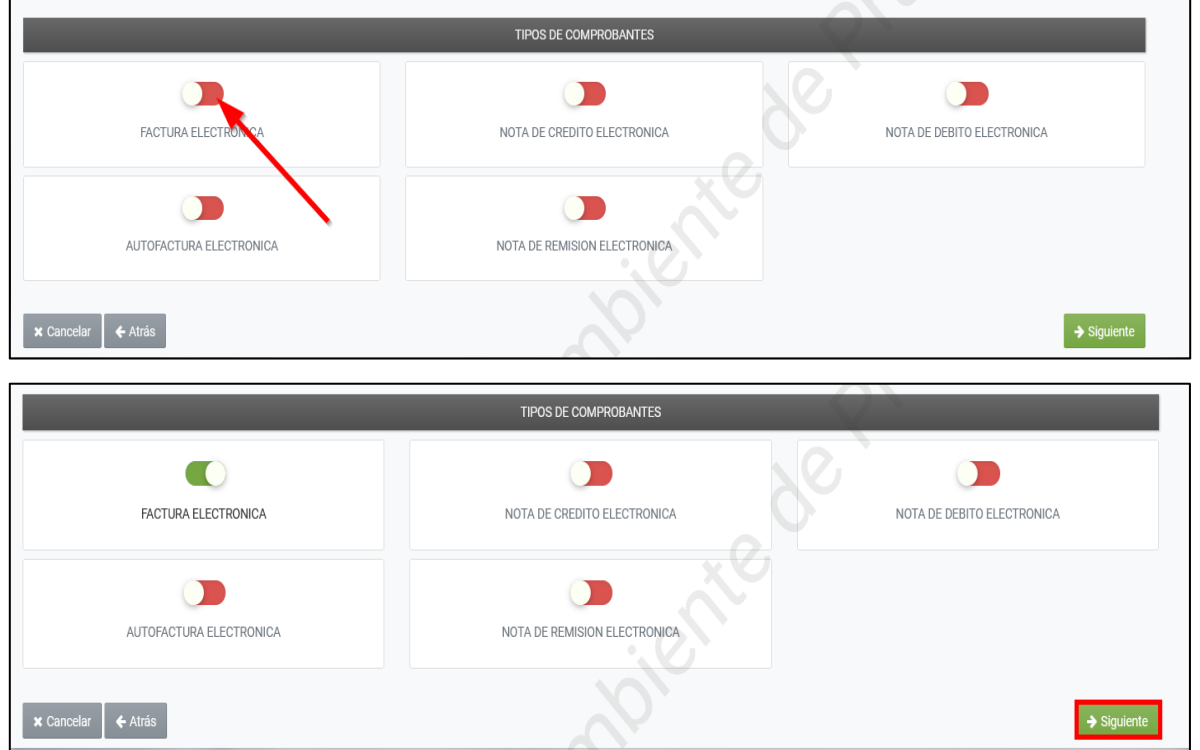

**PASO 7:** El Sistema recupera en el ítem de *"Establecimientos"* en forma de lista desplegable, aquellos establecimientos vinculados al RUC para su selección.

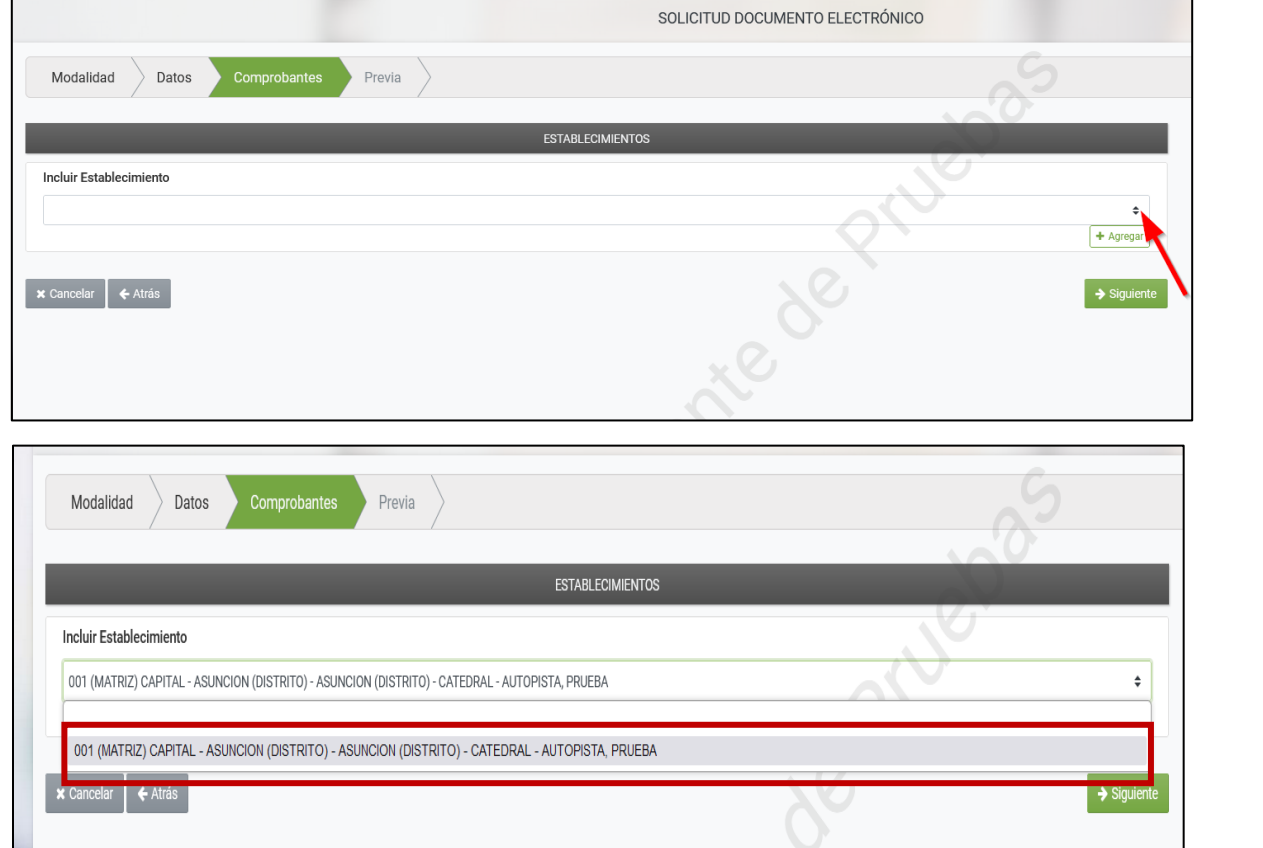

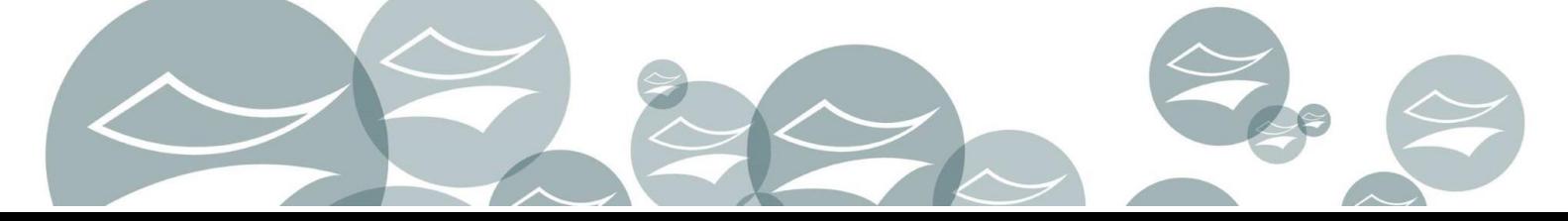

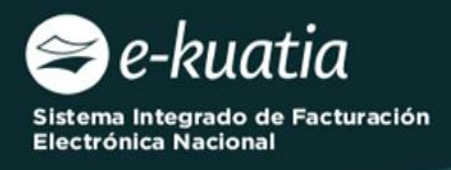

 $\leq$ 

## **PASO 8:** A continuación, presionar el botón *"Agregar"*.

El Sistema notifica a través de la ventana emergente que *"El Establecimiento ha sido agregado a la solicitud".*

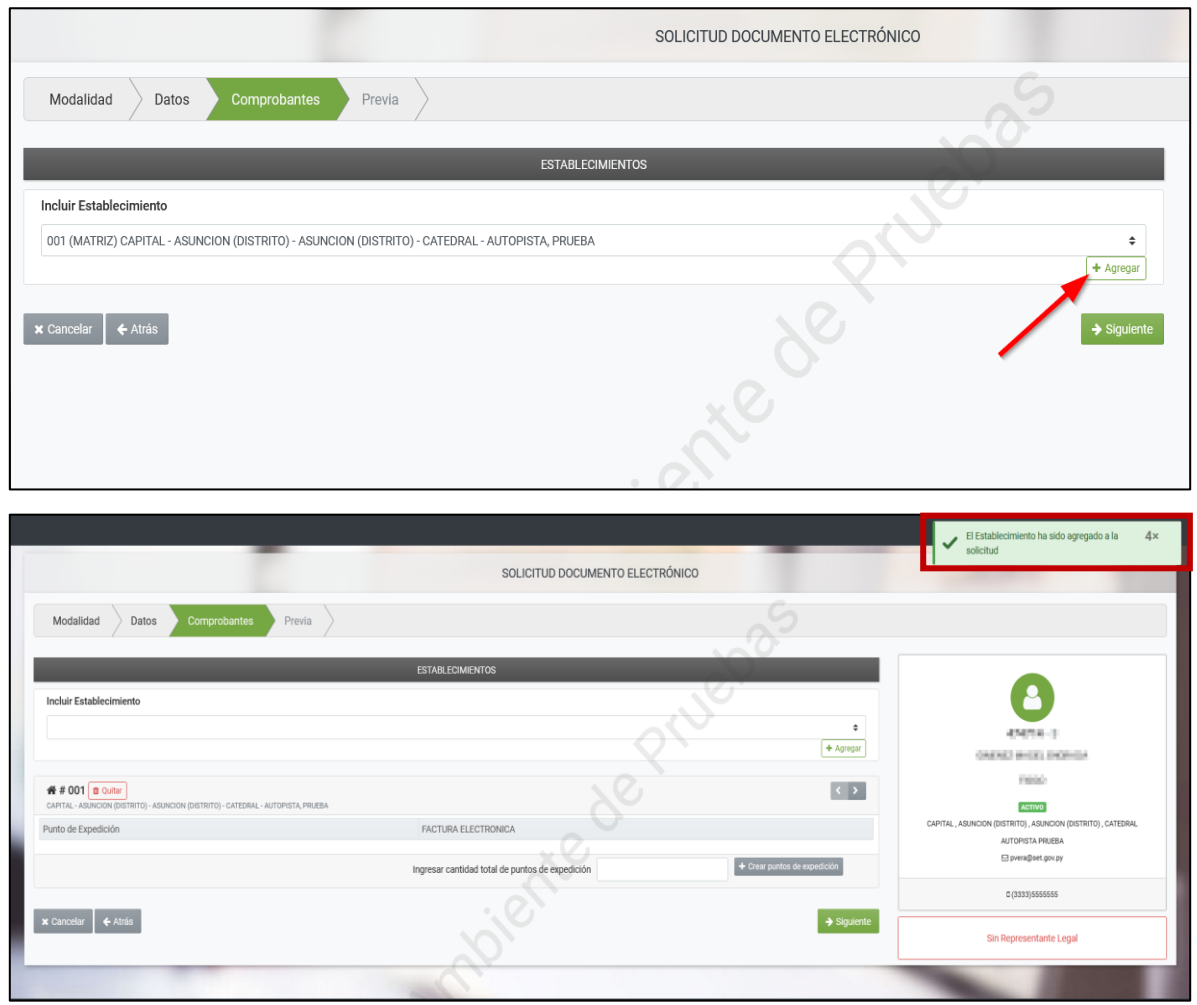

**PASO 9:** Seleccionado el establecimiento, el Sistema requerirá la gestión del Punto de Expedición, para lo cual deberá en el campo *"Ingresar cantidad total de puntos de expedición",* registrar la cantidad de 1(uno) como punto de expedición necesaria.

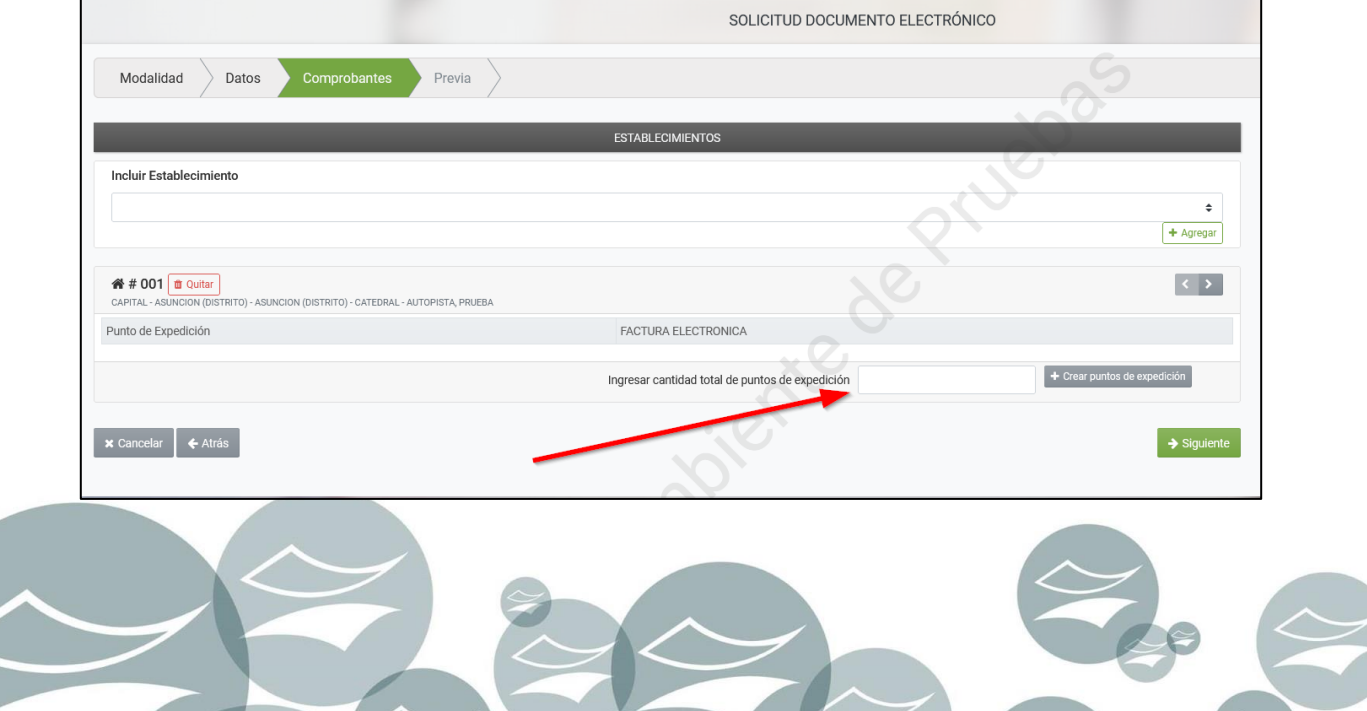

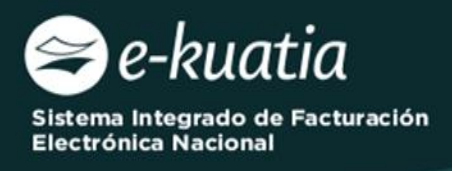

**PASO 10:** Presionar el botón *"+Crear punto de expedición".*

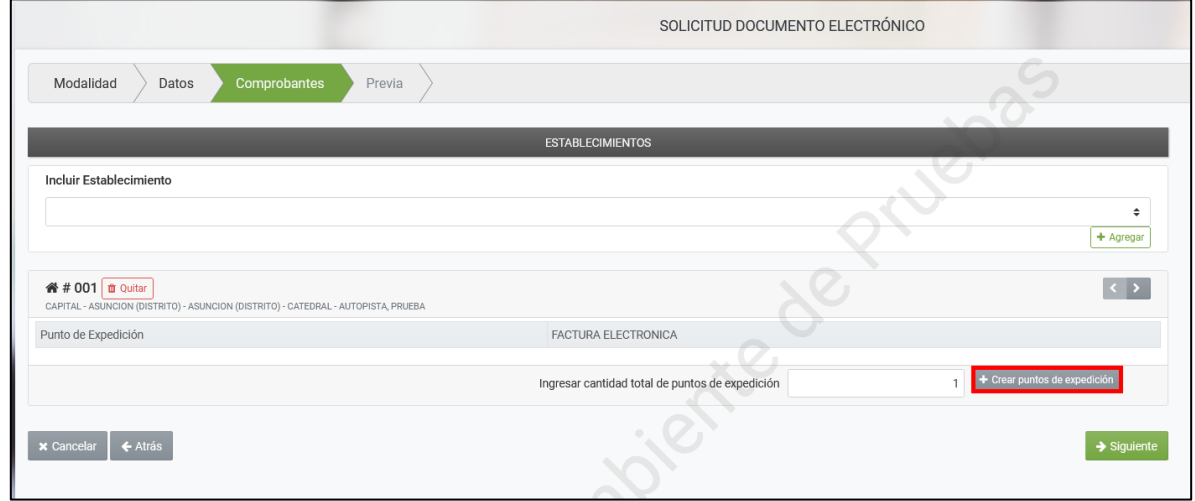

**PASO 11:** El Sistema genera una ventana emergente en el que emite la *pregunta "¿Desea asociar x Punto(s) de Expedición al Establecimiento?"*. En caso de estar de acuerdo, presionar la opción *"Asociar Puntos de Expedición",* de lo contrario, *"Cancelar".*

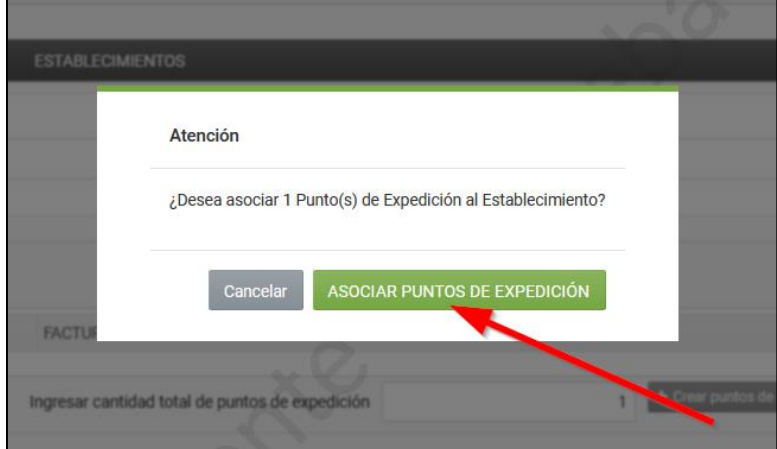

**PASO 12:** El Sistema asigna un código al punto de expedición, consecuentemente disponibiliza el tipo de documento electrónico para su selección, seguidamente presionar el botón *"Siguiente".*

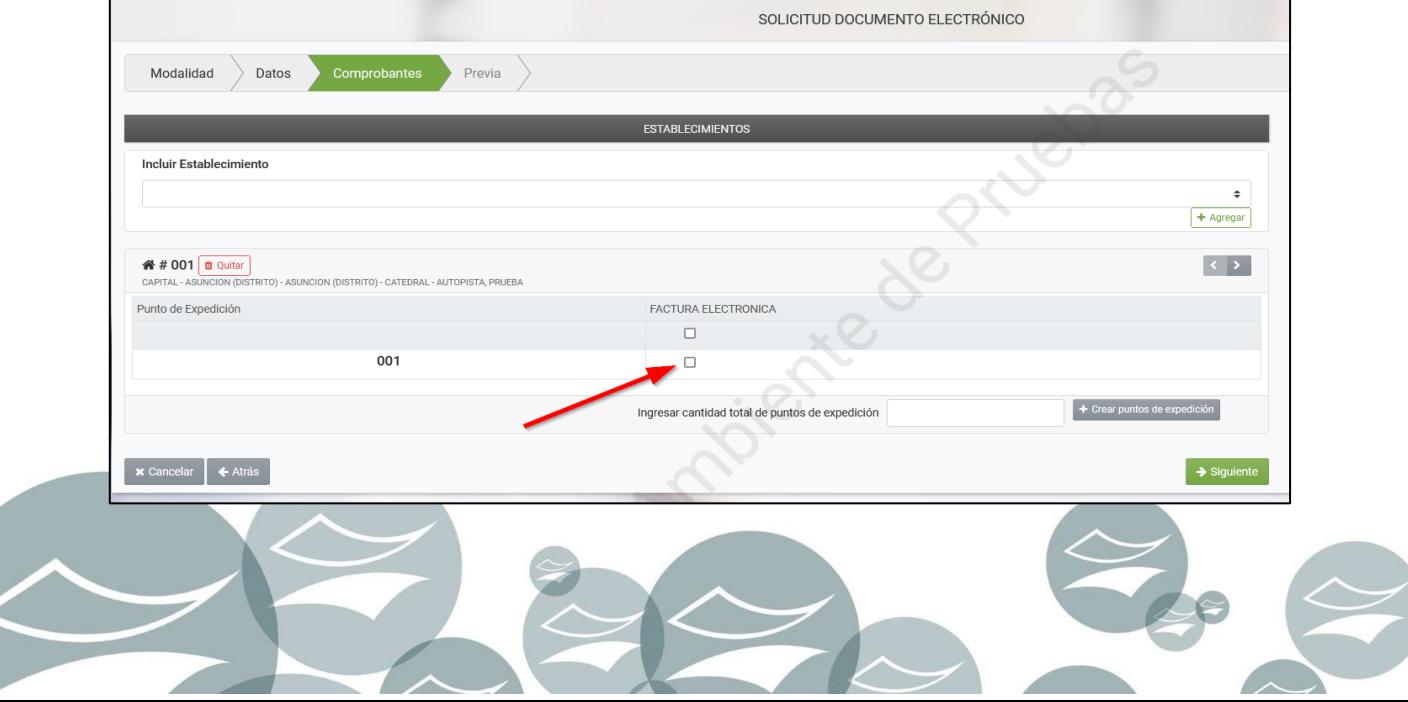

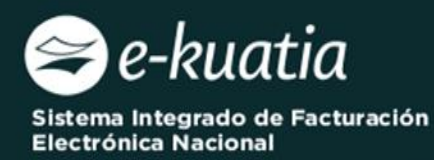

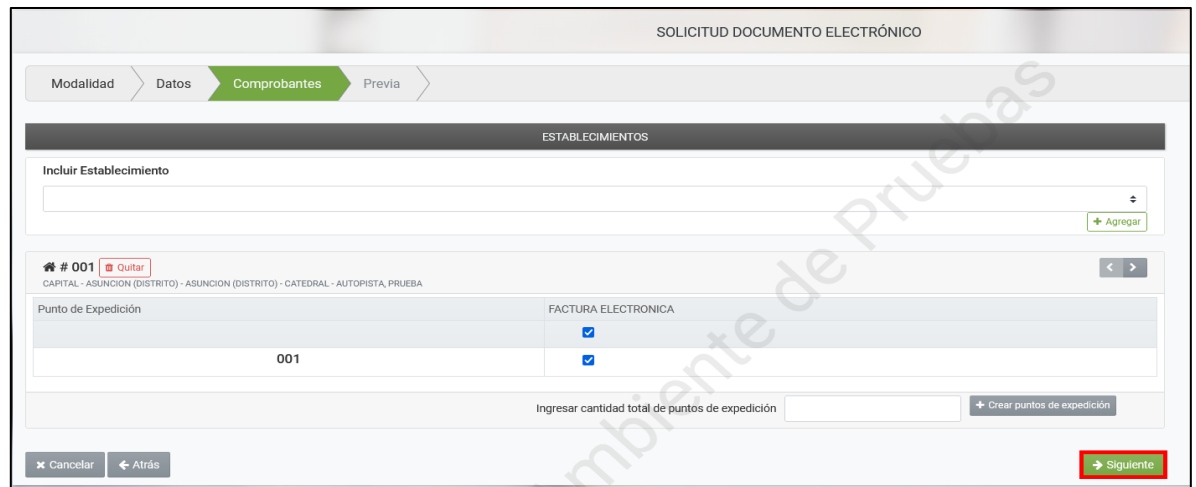

**PASO 13:** A continuación, podrá visualizar la vista preliminar de la *"Solicitud de Habilitación como Facturador Electrónico"*, si está de acuerdo en generar dicha solicitud presionar *"Finalizar"*, caso contrario, *"Cancelar".*

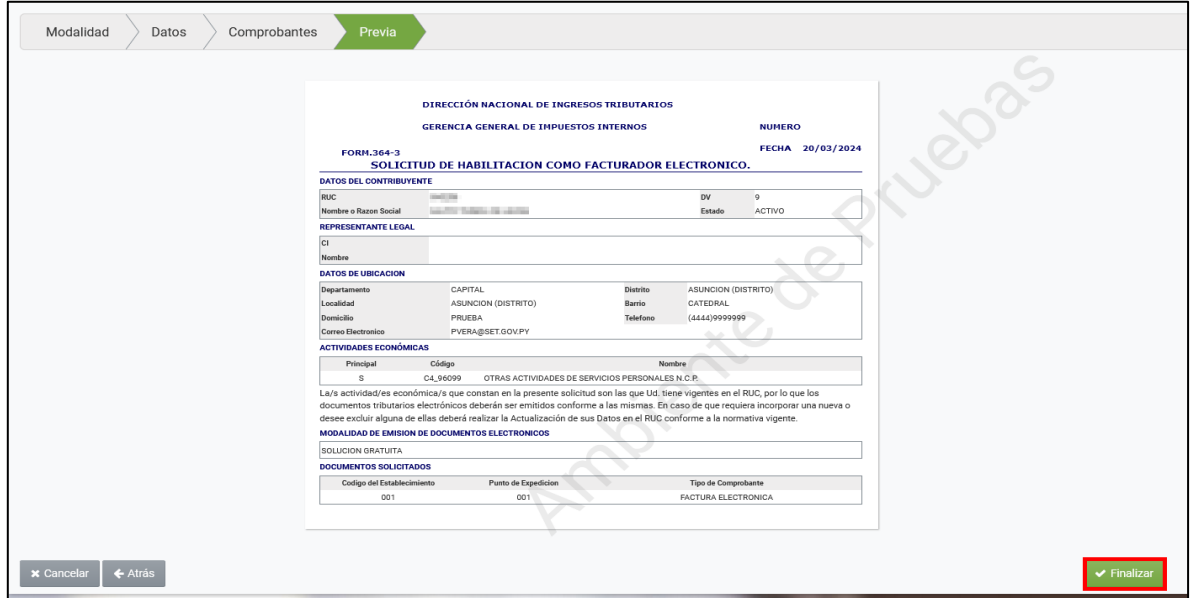

Si requiere realizar alguna modificación, presionar el botón *"Atrás".*

**PASO 14:** A través de una ventana emergente, el Sistema pregunta *"¿Desea enviar la Solicitud de Habilitación?",* presionar *"Enviar Solicitud de Habilitación"* si desea continuar, caso contrario, *"Cancelar".*

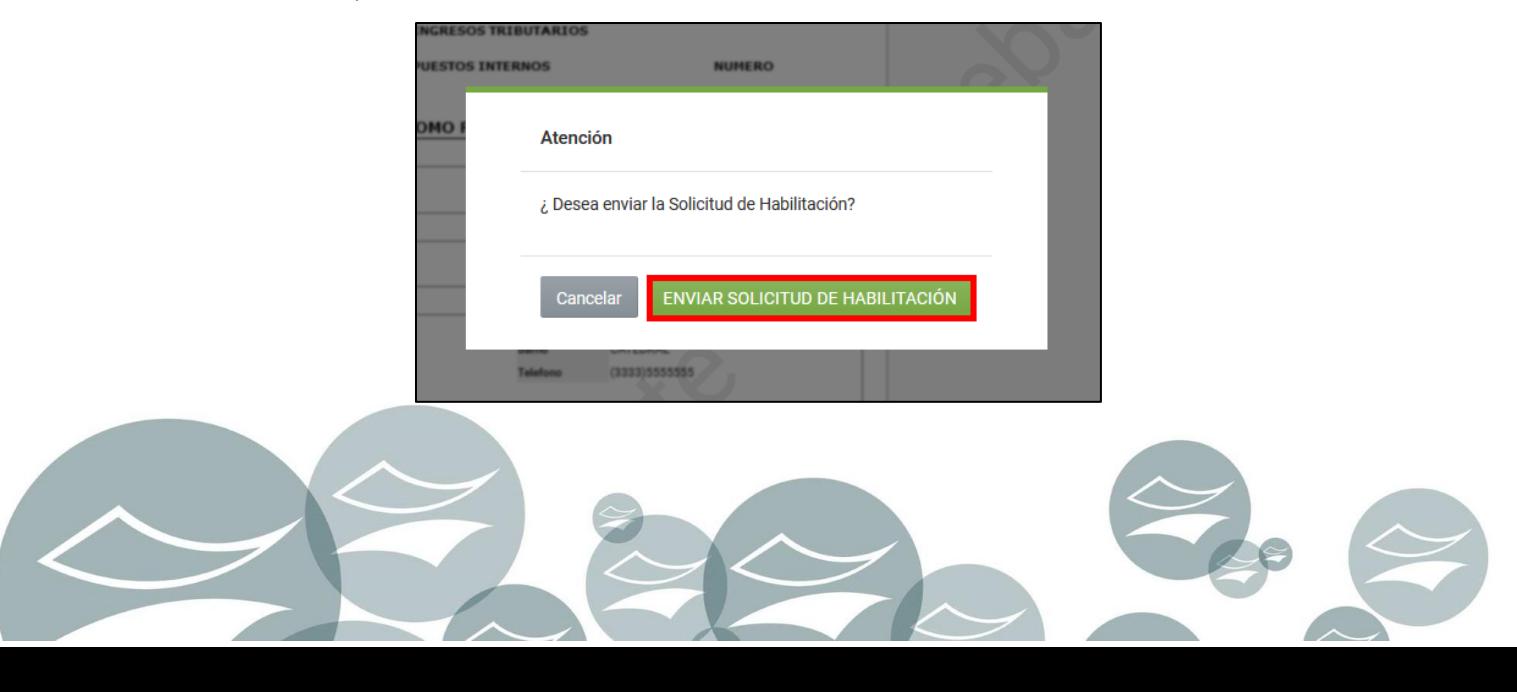

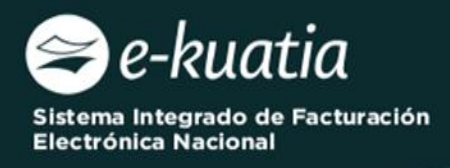

 $\overline{\Gamma}$ 

**PASO 15:** Una vez enviada la solicitud el Sistema genera el Formulario N° 364 *"Solicitud de Habilitación como Facturador Electrónico"* en estado "Aceptado".

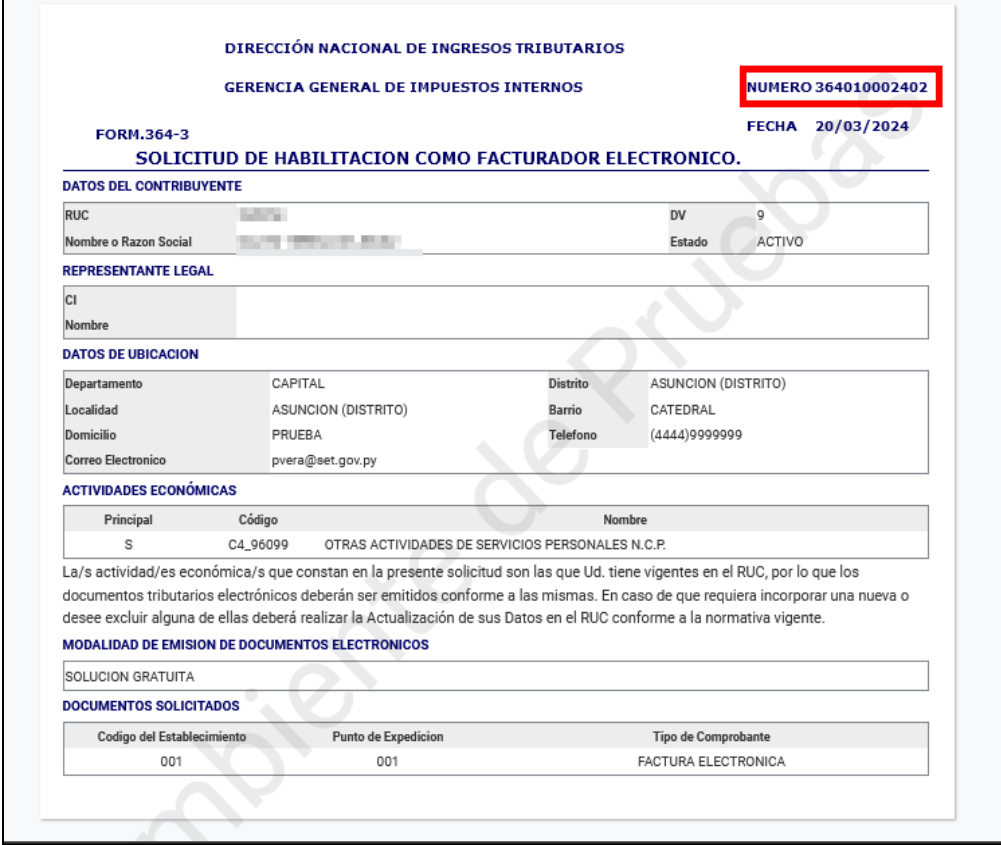

**PASO 16:** El Sistema remitirá al Buzón Electrónico Tributario *"Marandu",* el mensaje de comunicación de la Solicitud generada.

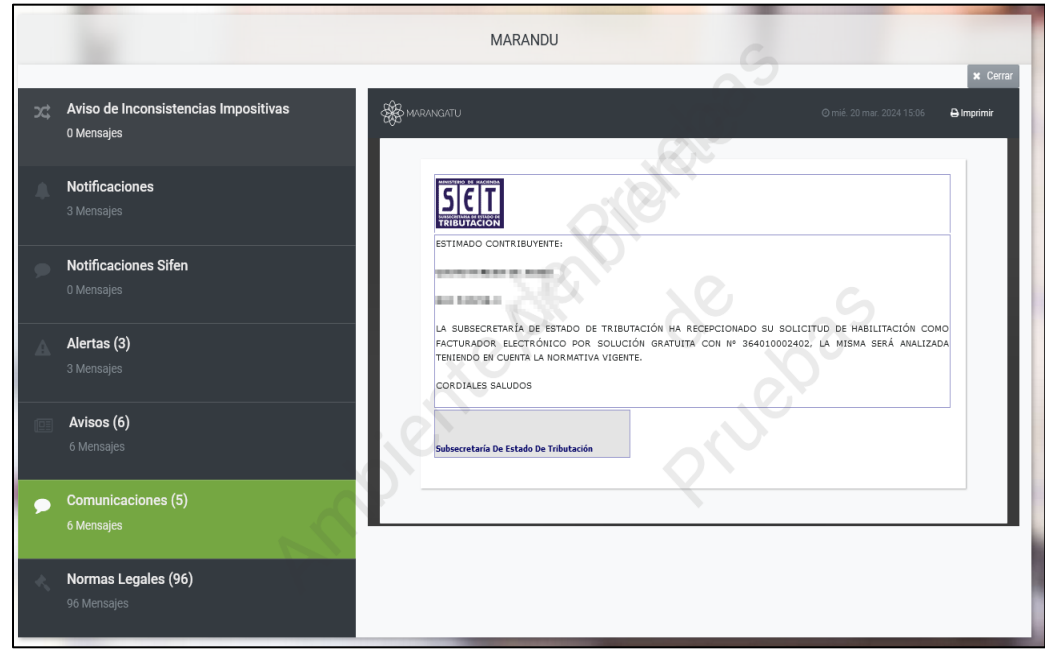

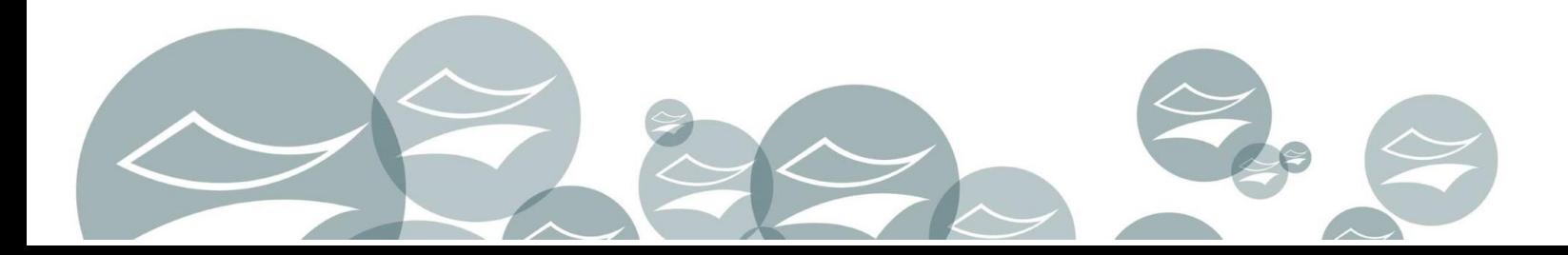

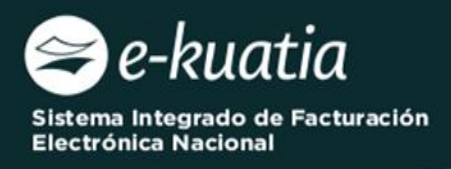

 $\Gamma$ 

**PASO 16:** La DNIT recibirá la Solicitud de habilitación como facturador electrónico y procederá dentro del plazo de tres (3) días hábiles a su aprobación o rechazo, lo cual le será notificado al Buzón Tributario "Marandu" del contribuyente solicitante.

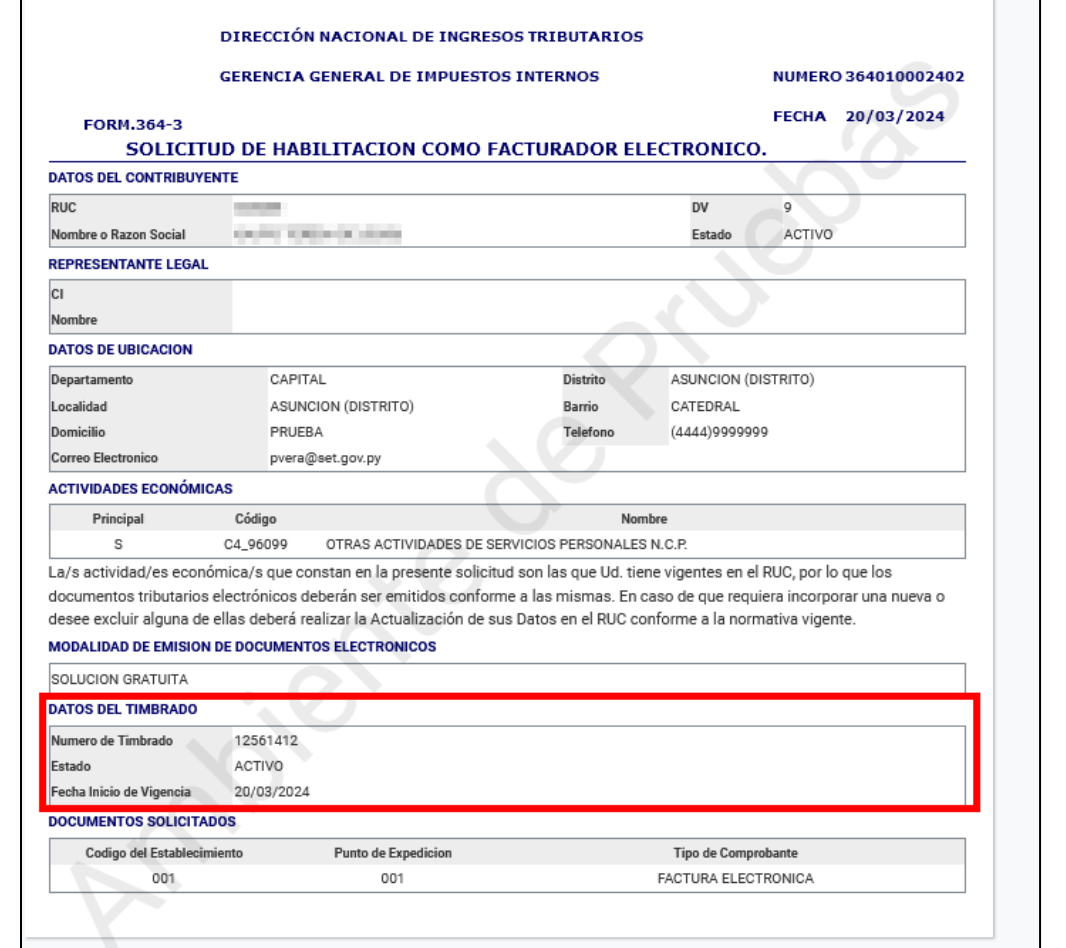

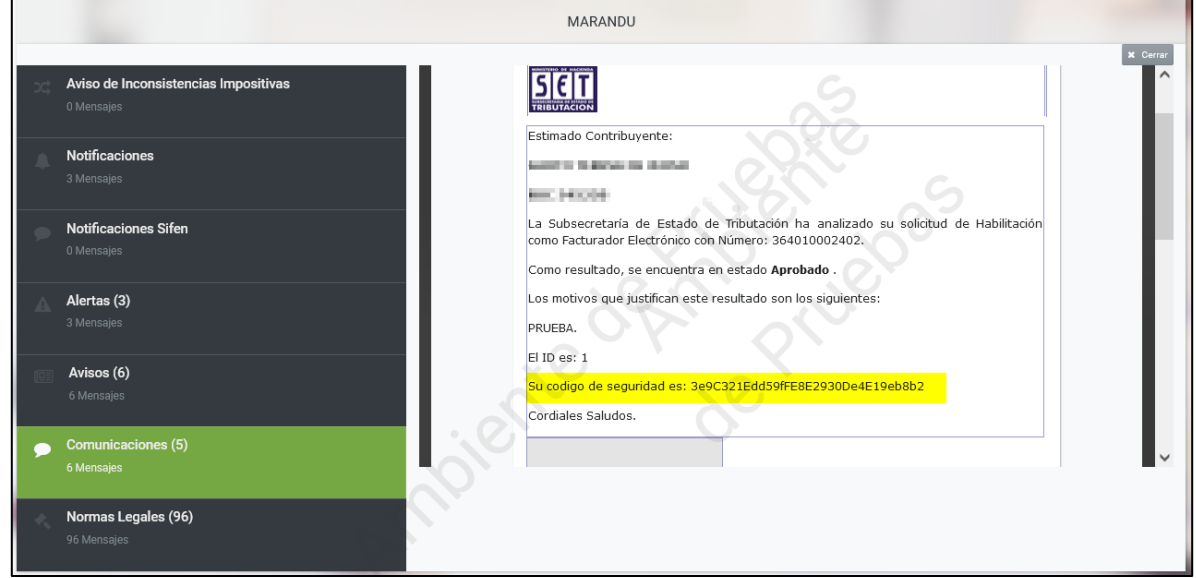

Al momento de aprobar la solicitud, la DNIT otorgará la autorización y timbrado de documentos electrónicos y remitirá además el CSC al Buzón Tributario "Marandu".

El CSC (Código de Seguridad del Contribuyente) es un código secreto brindado a los facturadores electrónicos por la Dirección Nacional de Ingresos Tributarios, teniendo esta y

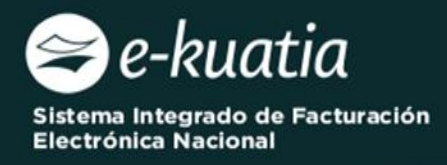

el contribuyente el conocimiento exclusivo del CSC, el cual es utilizado por el emisor del documento electrónico para la generación del QR a fin de garantizar la autoría del KuDE.

Una vez autorizado el timbrado de los documentos tributarios electrónicos, el contribuyente deberá ingresar a la página Institucional de la DNIT y proceder a la configuración del Sistema E-kuatia´i, de acuerdo con el giro de su negocio.

#### **Importante:**

Cuando un contribuyente adherido al Sistema Ekuatia'i requiera contar con una mayor cantidad de establecimientos y/o puntos de expedición, deberá adoptar otro medio de generación de comprobantes, tales como preimpreso, autoimpresor, EKuatia y deberá comunicar la baja de la autorización y timbrado electrónico de documentos.

Cuando un contribuyente con timbrado electrónico presente su solicitud de cancelación del RUC, una vez que la misma sea aprobada por la Administración Tributaria, el timbrado electrónico será dado de baja automáticamente.

**Dirección General de Normalización, Modernización e Innovación – Gerencia Ejecutiva.**

**04/2024**

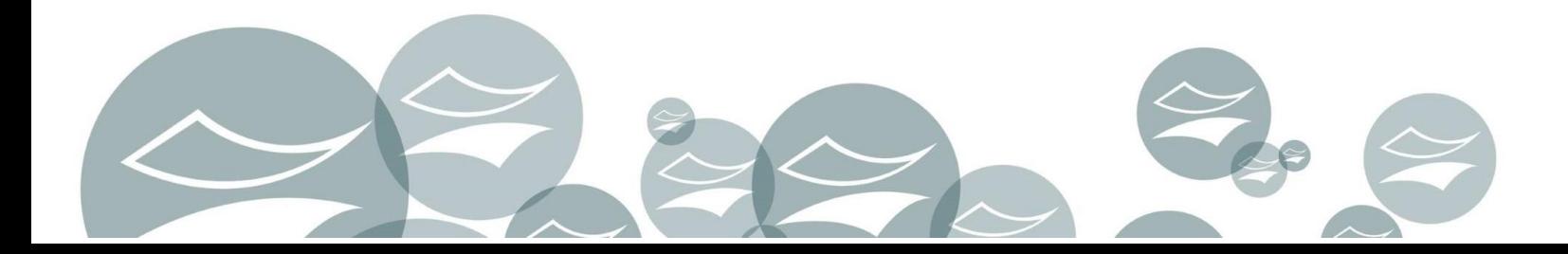